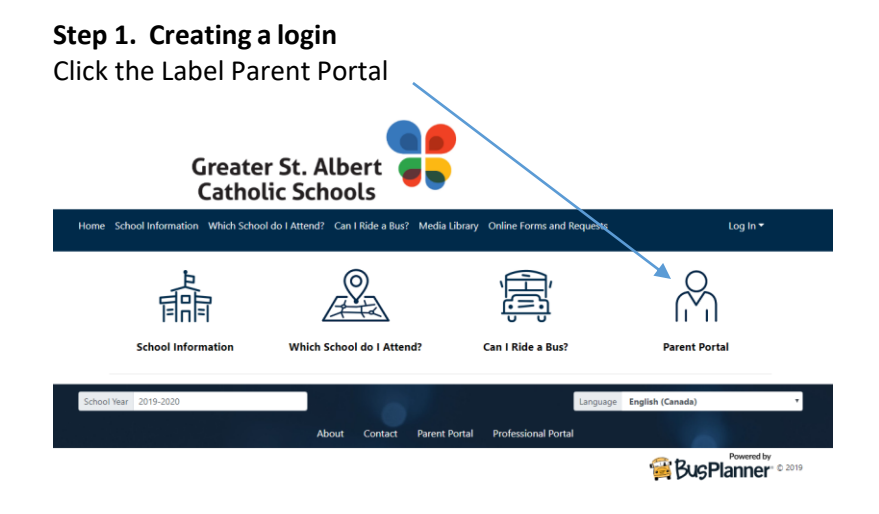

Step 2. Click Create Account and when prompted enter your email address and create a new password then click submit.

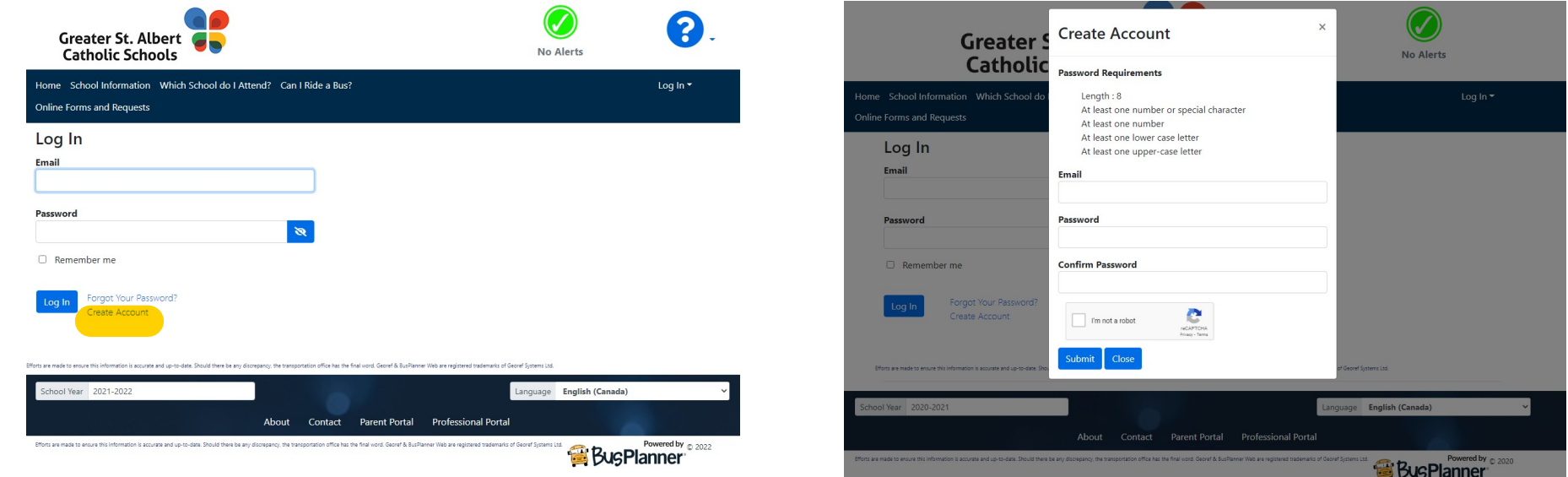

#### **Step 3.** You will receive an email to the address you provided in Step 2.

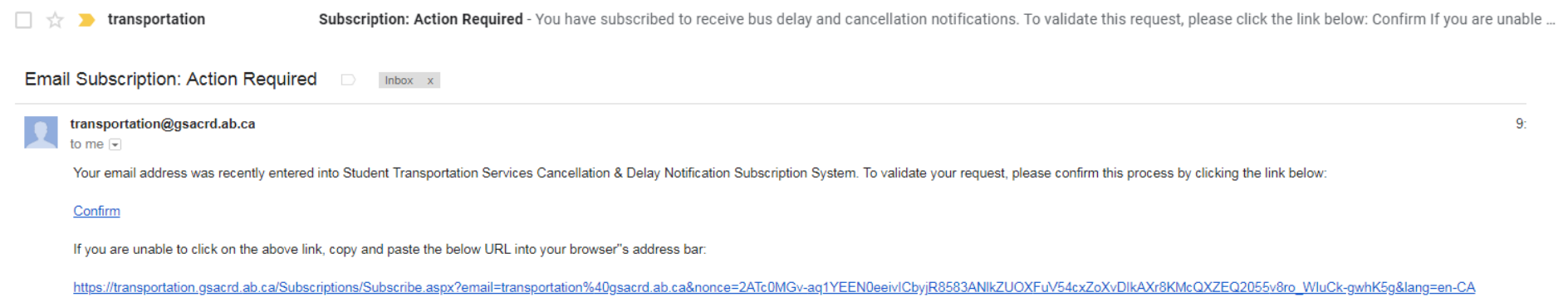

**Step 4.** Log in with this new password to continue.

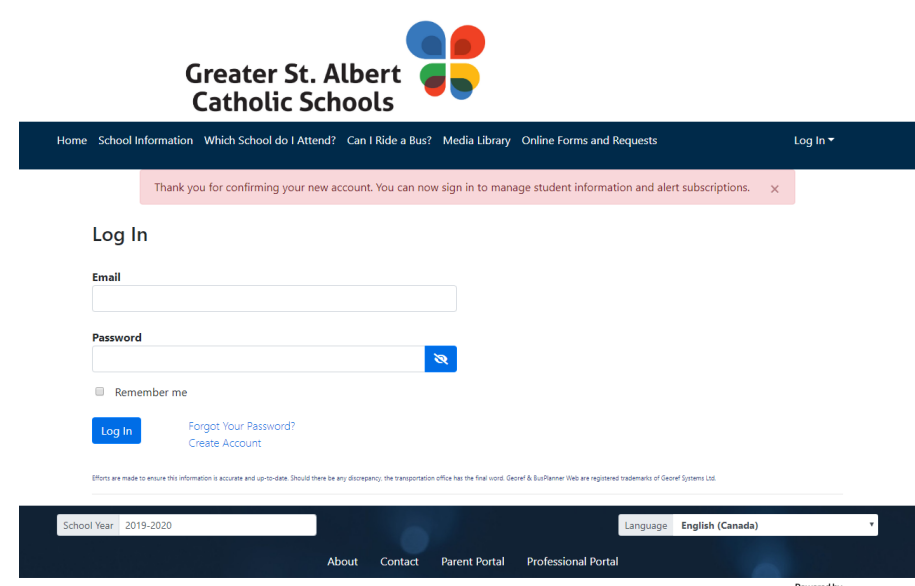

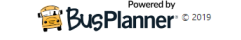

**Step 5.** To Add your student go to MY STUDENTS and click ADD STUDENT You will require your child's 9 Digit Alberta Ed ID#, Birth date, School and Grade (Please use the Grade 0 for Kindergarten)

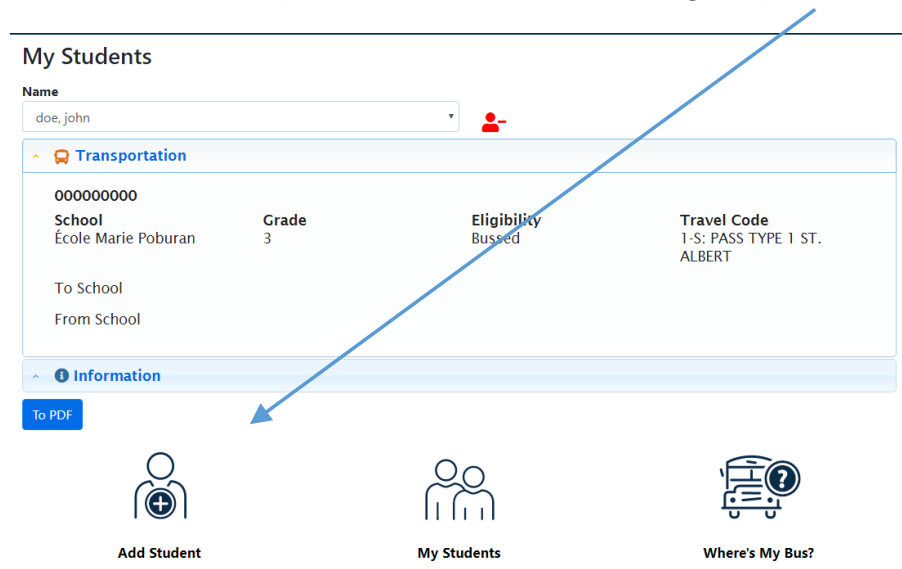

 **Complete the requested information and click ADD STUDENT.** 

**Once you have added your child you will see their name with a drop down arrow and now have access to their Transportation Information. You have now completed the subscriptions process. The next time you login to the parent portal you will only need your email and password to enter the system and all of your children's information will be in 1 location.** 

**Step 6.** Go to Parent > My Account > Mobile Numbers and enter a phone number including area code. You can enter up to 5 numbers that are able to receive text notifications of busing delays or cancellations. Remember you must check the box would you like to receive text alerts and click Update. If you do not check this box please note you will only receive email notifications as we no longer notify delays and cancellations by phone calls.

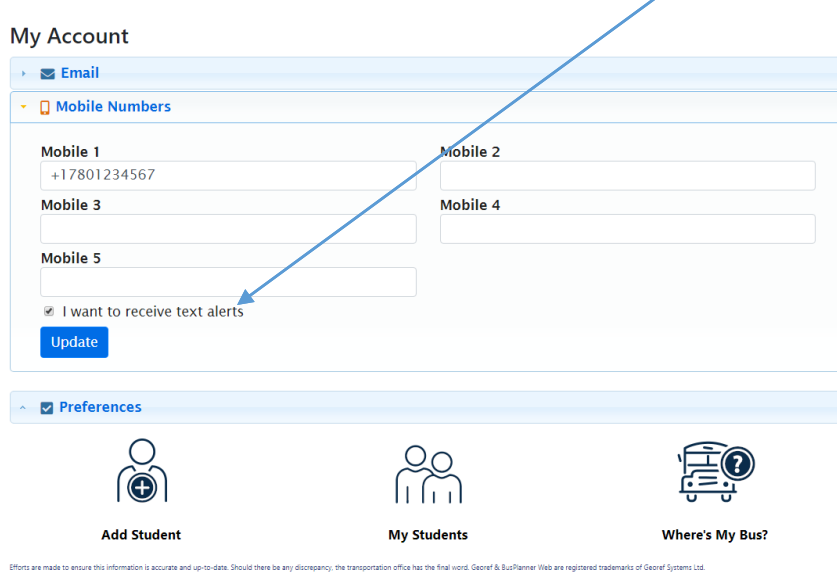

**Bus Pass Application Form 2022-2023** is the second form in the list.

The Bus Pass Application is to be submitted online and there is no need to print or scan these documents.

**Please note to make a request to our department of any kind Go to Parent>Online Forms and Requests and select the form that applies.** 

**You now have access to a list of forms that may be required. If your child losses a bus pass or needs an address change all these forms are available and can be filled out through our parent portal and submitted electronically for your convenience.** 

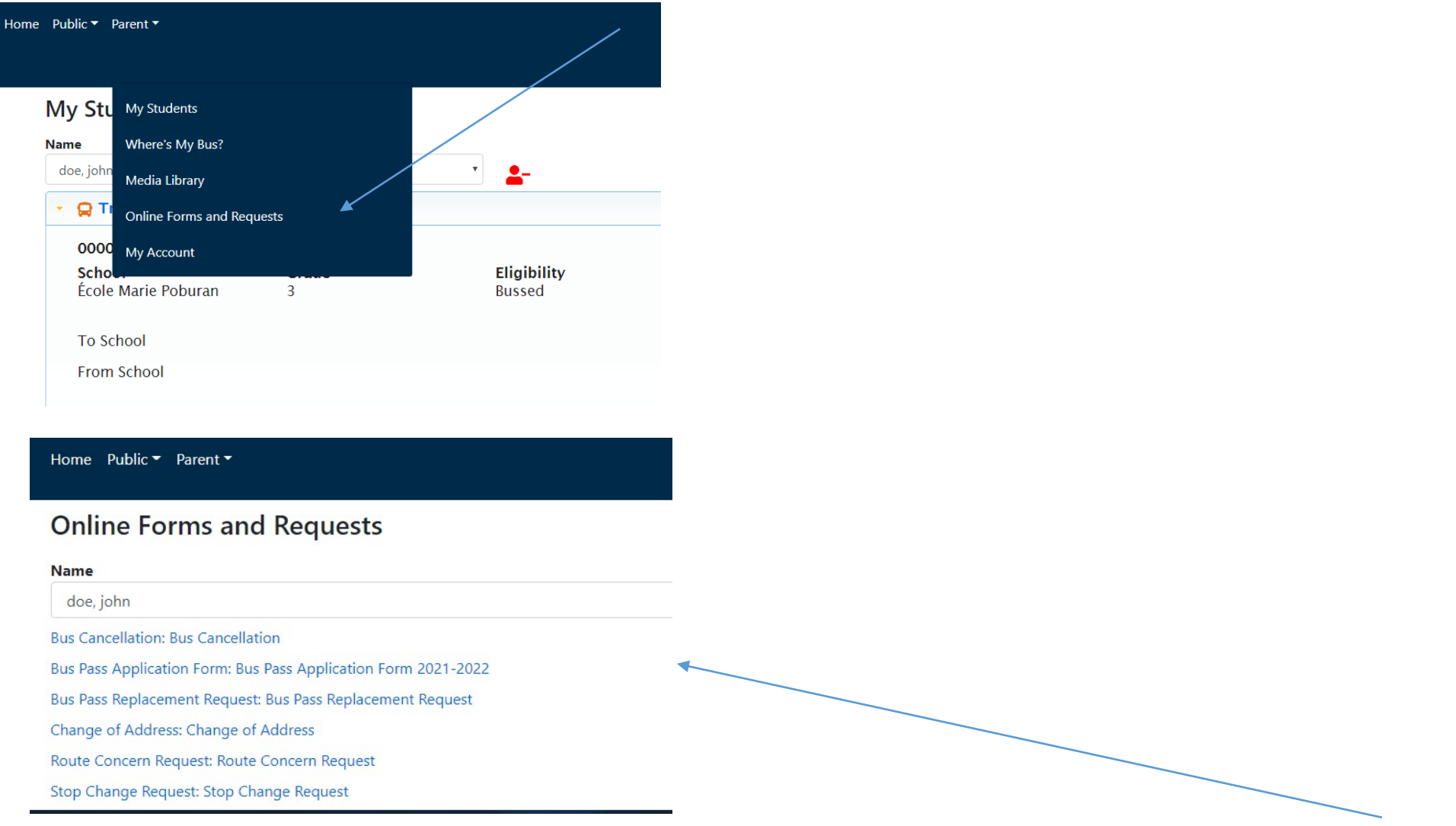

Once your application is accepted and completed you will be able to see your child's routing information under **My Students > Transportation**

### **My Students**

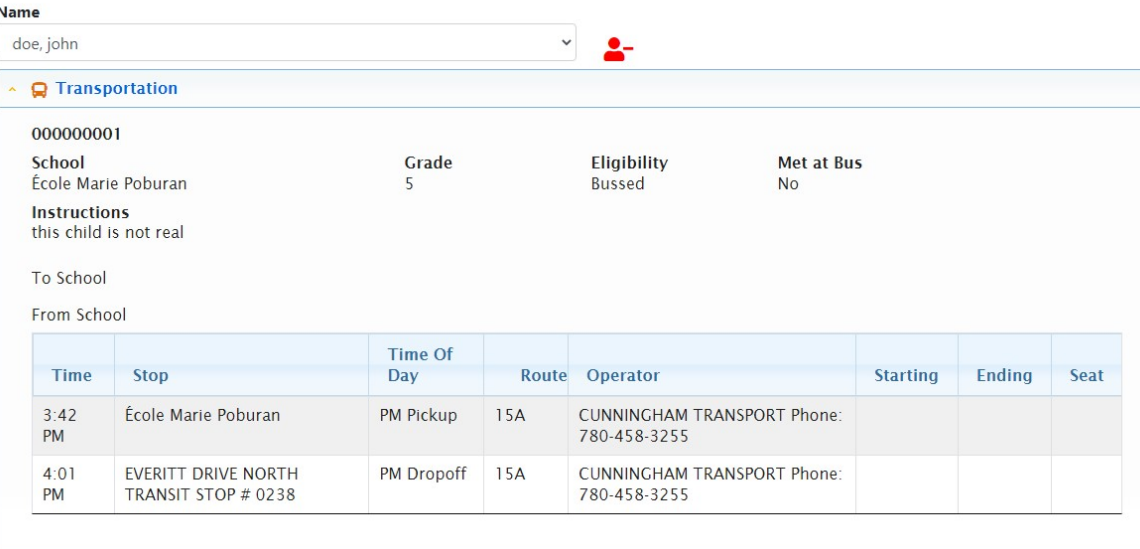

Under My Students Information you will see your child's information and school registered for transportation

# **My Students**

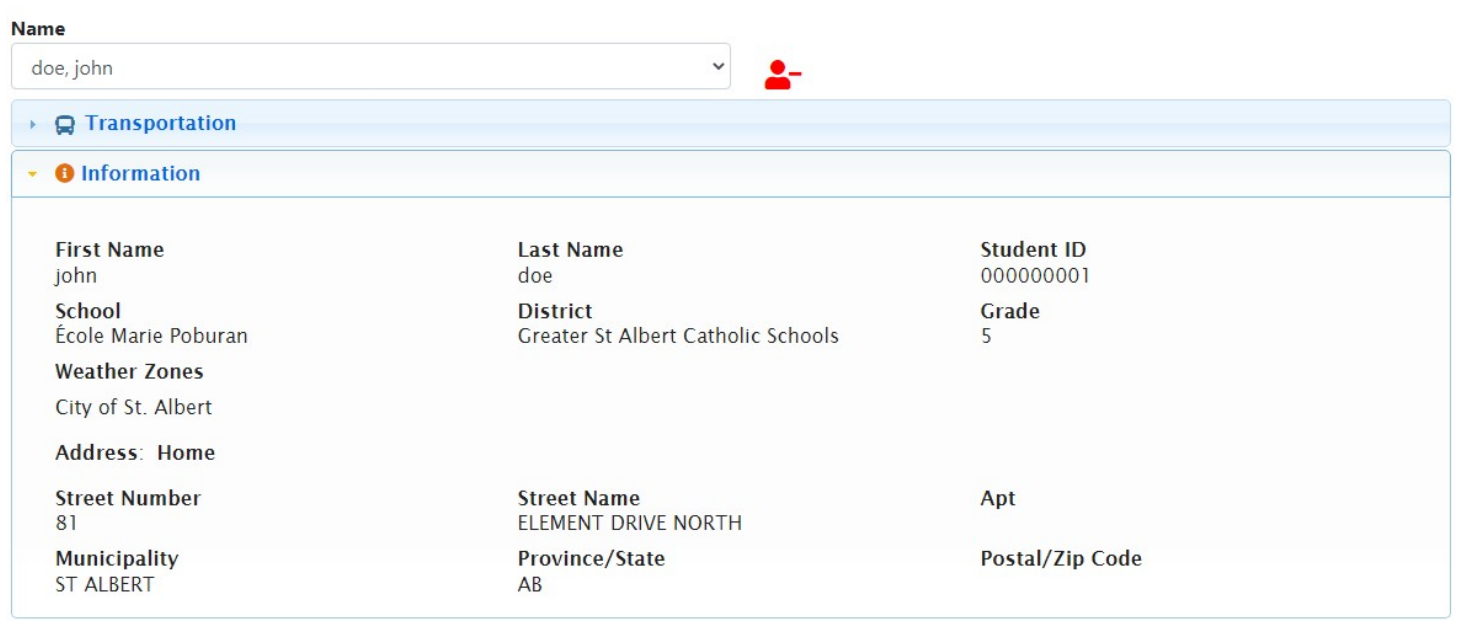

## To locate your child's transit stop location click on **Map** under **My Student**

# **My Students**

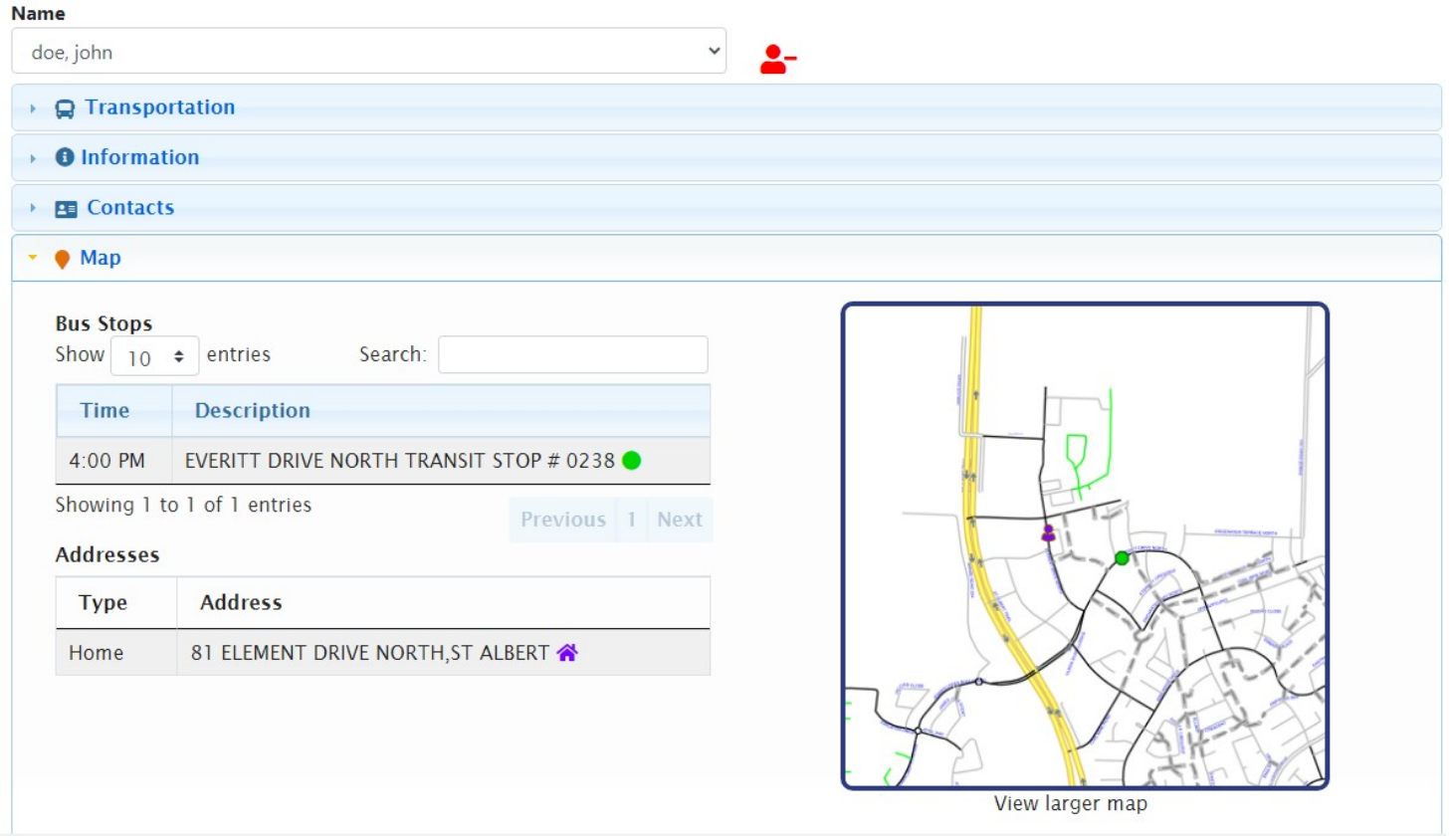

### Clicking the View Larger Map will enlarge the view

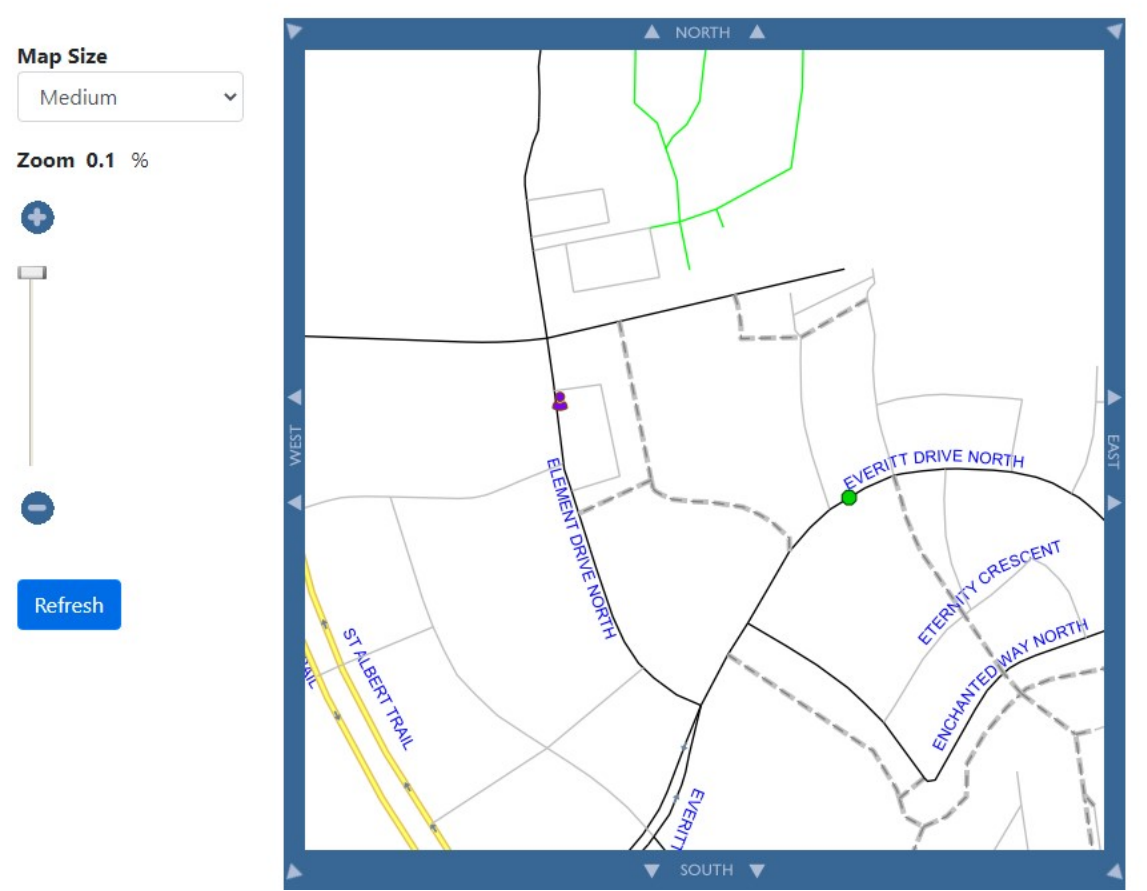

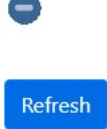